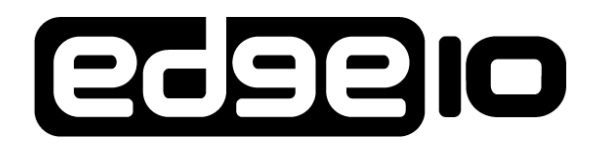

# **Advanced Display Systems**

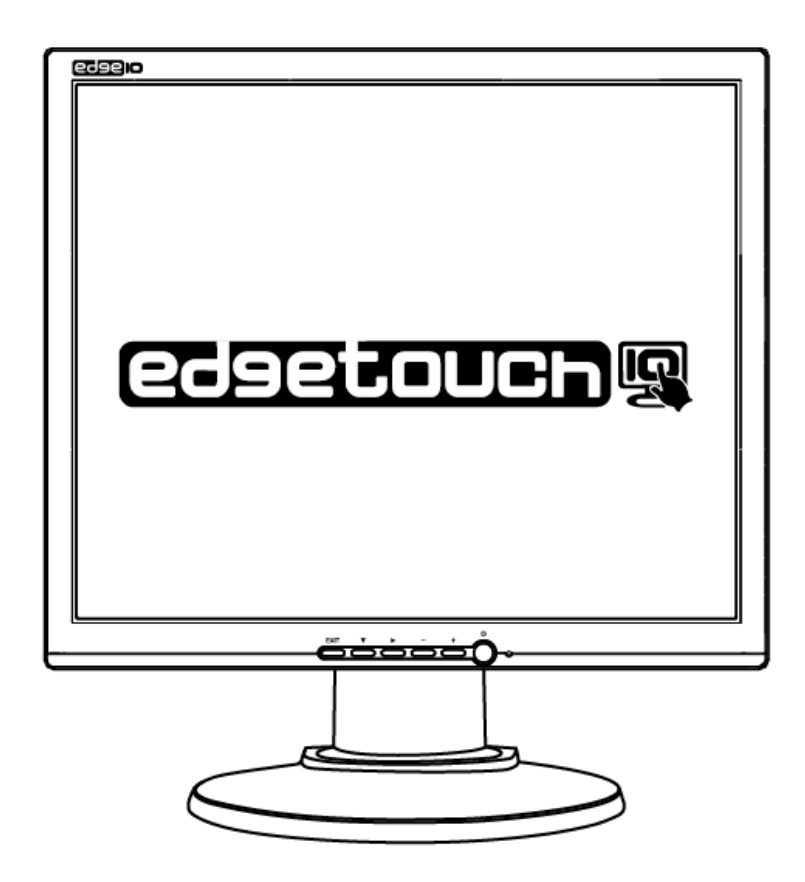

The display comes with a three year on site warranty.

To activate your warranty please register your display at http://www.edge10.com by clicking on the help & support link.

**LCD Display** 

## **Table of Contents**

### **Introduction**

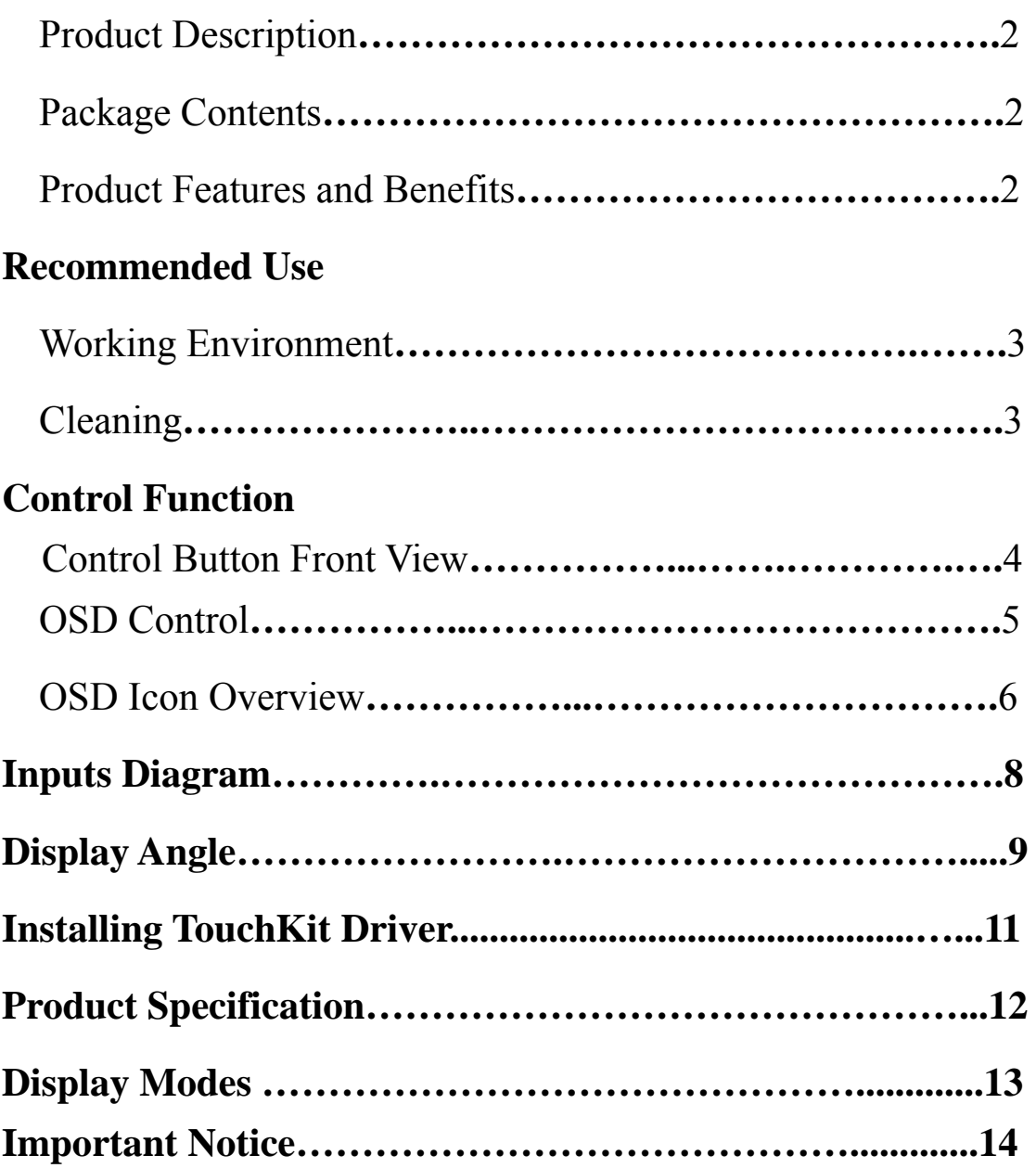

### **Introduction**

#### **Product Description**

Congratulations on your purchase of this innovative monitor. Your LCD monitor incorporates high quality display into a small lightweight module. It is environment friendly because of its zero radiation emission and low power consumption. This LCD monitor utilizes 17"color active matrix thin-film transistor (TFT) liquid crystal display to provide superior display performance. A maximum resolution of SXGA 1280x1024 along with the plug & play compatibility, audio system and OSD (On Screen Display) controls, enhance the LCD monitor's performance.

#### **Package Contents**

The following items should be included within the box:

- 17"TFT-LCD monitor
- $\cdot$  15pin D-sub signal cable
- Power cord
- Audio cable
- USB cable
- User manual
- Warranty card
- CD (include the Touch Utility User Guide and the driver-software)

#### **Product Features and Benefits**

- ★ **Fast display response** provides smooth full-motion images in high speed gaming and video applications.
- ★ **High resolution, brightness level and contrast ratio** enhance your visual experience.
- ★ **On-screen display user controls** deliver easy and precise adjustments to the visual quality.
- ★ **VESA mounting compliant allows** you to free up even more desktop space and gain more aesthetic appeal.
- ★ **Built-in speaker** enhances your multimedia applications with stereo sound.
- ★ **Thin-Frame design** not only frees up valuable space but adds a sleek, eye-pleasing appeal to your desktop.
- ★ **Compatibility** with IBM VGA, VESA, and Macintosh capabilities.

# **Recommended Use**

#### **Working Environment**

- ※ Place the monitor on a flat and level surface.
- ※ Place the monitor in a well-ventilated place.
- ※ Keep the monitor away from: overly hot, cold or humid places, direct sunlight, dusty surroundings, and equipments that generate strong magnetic fields.
- $\mathbb X$  For optimal performance, allow 1~2 minutes for warm-up.
- ※ Adjust the monitor height so that the top of the screen is at or slightly below eye level. Your eyes should look slightly downward when viewing the middle of the screen.
- ※ Position your monitor no closer than 16 inches and no further away than 28 inches from your eyes. The optimal distance is 20 inches.
- ※ Rest your eyes periodically by focusing on an object at least 20 feet away. Blink often.
- ※ Position the monitor at a 90° angle to windows and other light sources to minimize glare and reflections. Adjust the monitor tilt so that ceiling lights do not reflect on your screen.
- ※ If reflected light makes it hard for you to see your screen, use an anti-glare filter.
- ※ Clean the LCD monitor surface with a lint-free, non-abrasive cloth. Avoid using any cleaning solution or glass cleaner.
- ※ Adjust the monitor's brightness and contrast controls to enhance readability.
- ※ Position whatever you are looking at most of the time (the screen or reference material) directly in front of you to minimize turning your head while you are typing.
- ※ Avoid displaying fixed patterns on the monitor for long periods of time to avoid after image effects.

#### **Cleaning**

- ※ Gently wipe the LCD screen with a soft, clean, lint-free cloth.
	- This removes dust and other particles that can scratch the screen. Do not apply pressure to the screen surface when wiping it clean. Do not pour or spray any liquid directly onto the screen or case of the monitor. Chemical cleaners have been reported to damage the monitor.

### **Control Function**

#### **Control Button Front View**

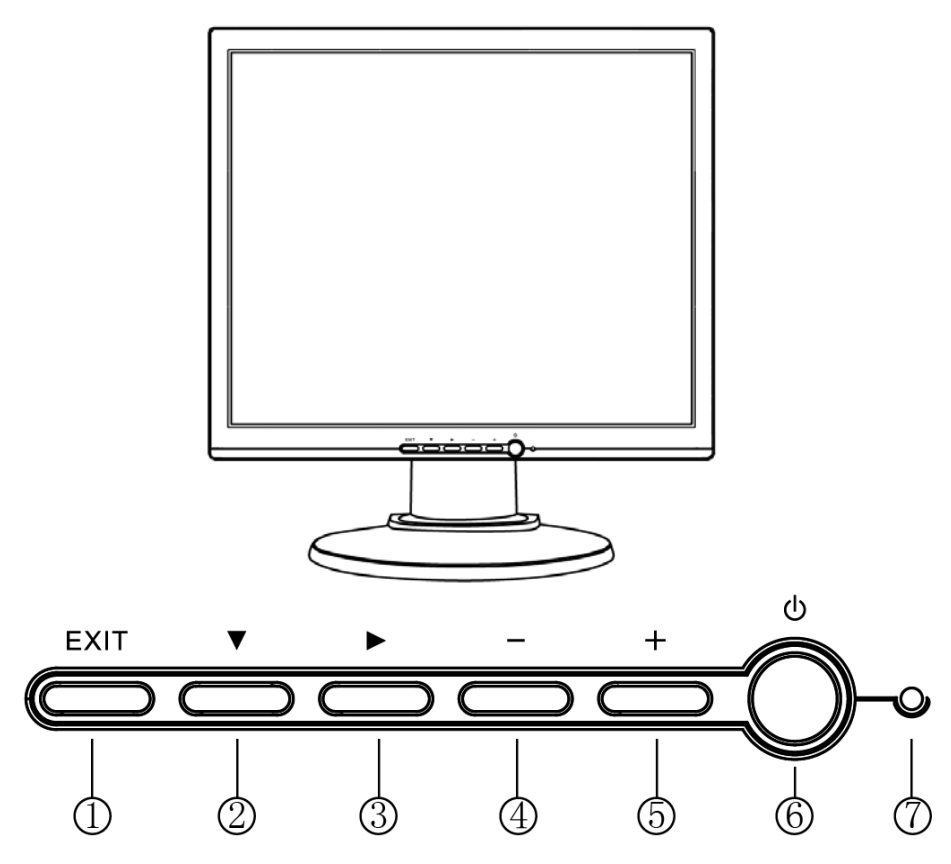

- 1. Exit: Exit the OSD (On Screen Display);
- 2. Channel  $\mathbf{v}$  ": Press to bring up the On Screen Display and select main menu items.
- 3. Channel " $\blacktriangleright$ ": Press to bring up the On Screen Display and select sub menu items.
- 4. Decrease "-": Adjust sub-setting bars i.e. CONTRAST, BRIGHINESS, etc. to decrease setting values of the OSD;
- **5**. Increase "+": Adjust setting bars i.e. CONTRAST, BRIGHINESS, etc. to increase setting values of the OSD.
- 6. Power switch: Turns power on/off
- 7. Power LED: Indicates different status when unit operates indifferent modes

#### **The hot key**

- 1."EXIT"----> Auto turning
- 2. " $-$ "  $---$ > Audio mute on/off
- 3.  $4 + 7$  ----> Values turning

### **OSD Control**

OSD function allows the user to easily adjust the display to the desired quality.

#### **Structure of OSD**

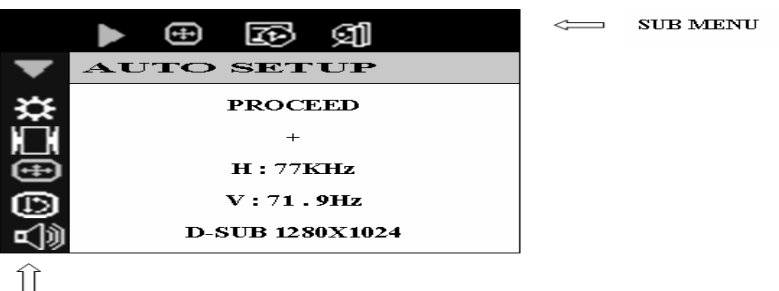

Main MENH

#### **Operating Procedure**

- 1. Power on the LCD monitor.
- 2. Press " $\blacktriangledown$ " or " $\blacktriangleright$  " to pop up OSD menu.
- 3. Press " $\blacktriangledown$ " to select main menu item.
- 4. Press " $\blacktriangleright$  "to select sub menu item.
- 5. Press "+" and "-"buttons to adjust.
- 6. Press the EXIT button when finishes adjusting.
- The Adjustment of Monitor's Screen Display There are two ways to adjust the monitor's screen, i.e. auto adjustment and manual adjustment*.*
- Auto adjustment
- 1. Power ON the LCD monitor and computer.
- 2. Select "AUTO SETUP" of OSD screens by pressing the  $\mathbf{v}$ " button to "AUTO SETUP".
- 3. Press "+" button while displaying "AUTO SETUP" screen.
- 4. The auto adjustment is started. "AUTO SETUP" will be displayed during auto adjustment. It takes about 5 seconds to finish adjustment.

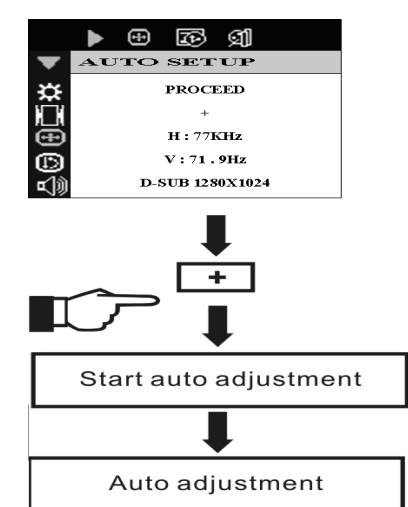

- Manual adjustment
- a) Power ON the LCD monitor and computer.
- b) Adjust according to the aforementioned "Operating Procedure" and "Menu Table" to adjust the screen to your favorable screen display.

### **OSD Icon Overview**

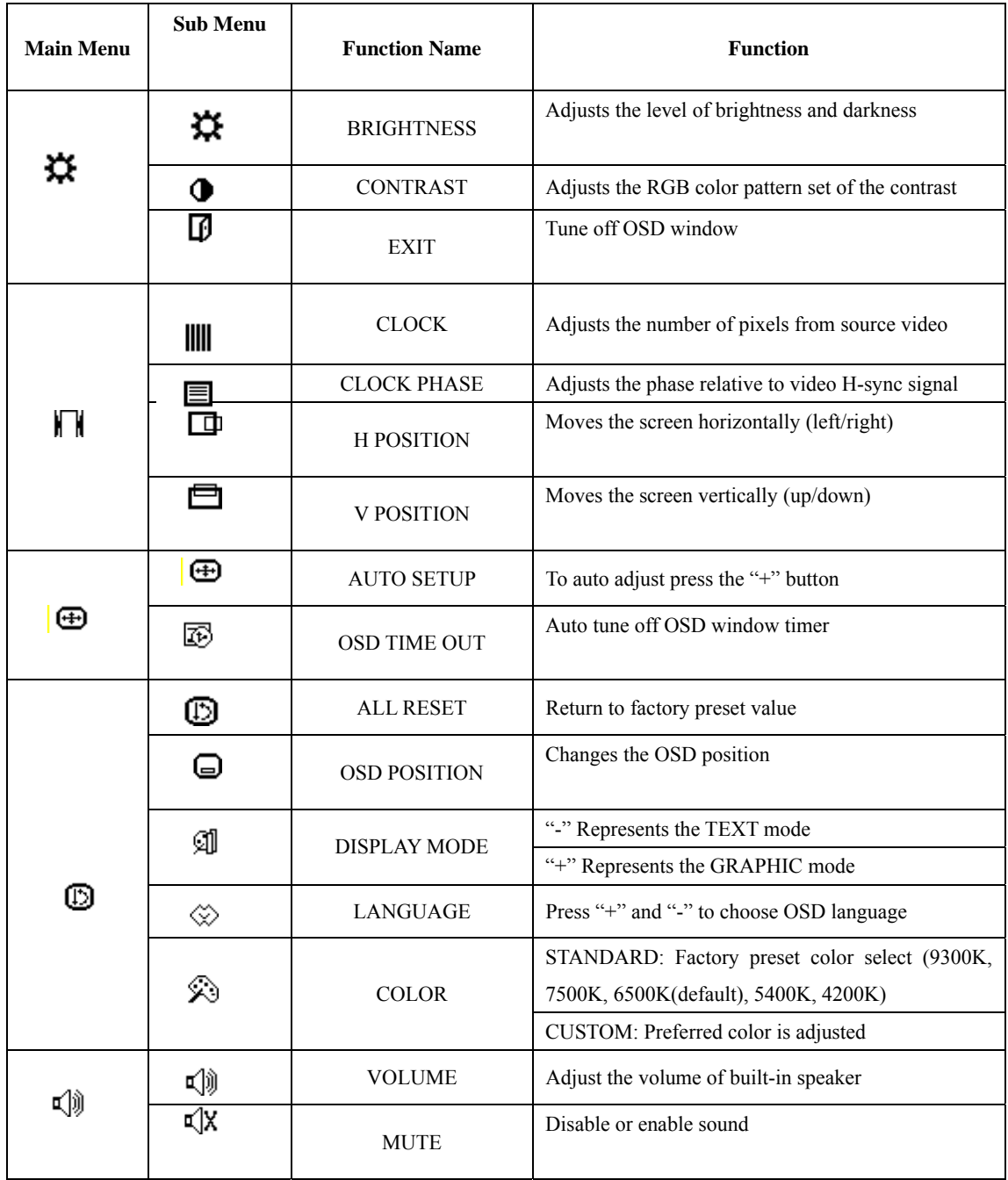

#### **NO SIGNAL INPUT**

- 1. If this warning appears, please check the connector. If it is bent or damaged, the signal cable may be affected.
- 2. If the monitor is in "sleep" mode to save power, please move the mouse or press any key to "wake" it and return to working mode.
- 3. Please check relevant diagrams, and make sure the monitor has been properly configured.
- 4. Please check the signal cable. If the type is incorrect, please use the cable that came with the monitor.

#### **OUT OF RANGE**

#### **H: 35 KHz**

#### **V: 86.8Hz**

This warning indicates that the input signal frequency does not match those supported by this monitor. For this model, horizontal frequency must be in the range of  $30 \sim 80$  KHz and vertical frequency in the range of 55~75Hz. Please make sure your input signal is within these ranges.

### **Inputs Diagram**

#### **Inputs**

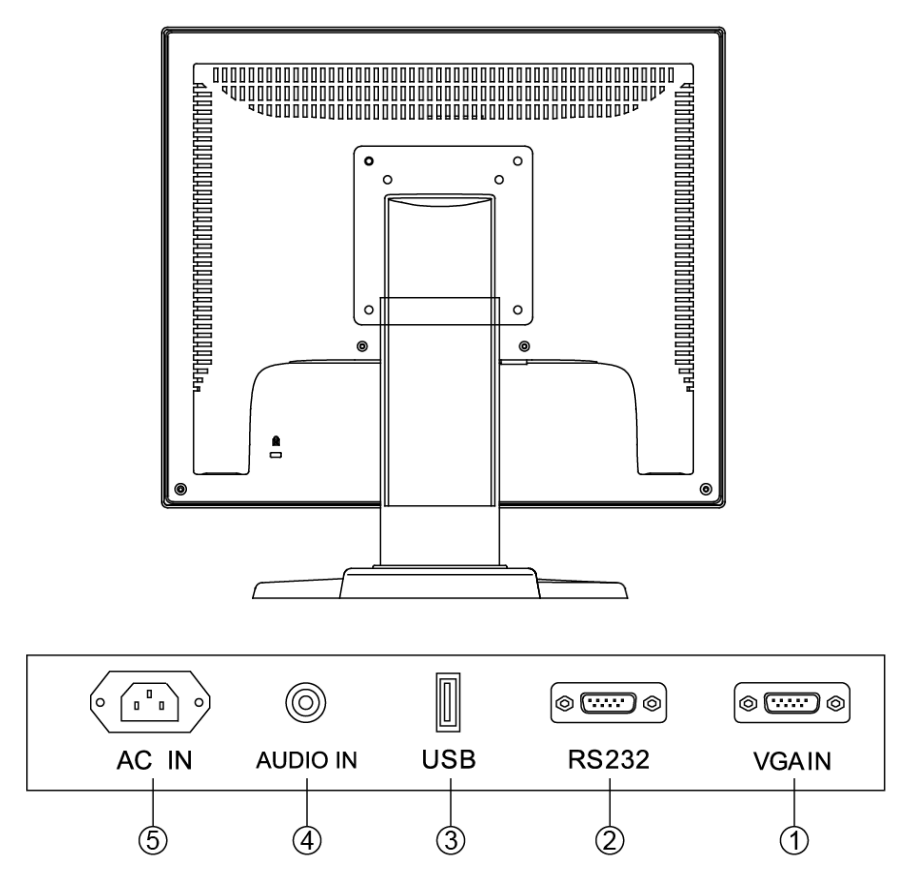

- 1. **VGA IN:** This is to be connected to the D-Sub 15 pin signal connector.
- 2. **RS232:** This can be connected for touch panel.
- 3. **USB:** This can be connected for touch panel.
- 4. **AUDIO IN:** The audio jack is connecting to audio source.
- 5. **AC POWER INPUT:** AC inlet for 100-240V power system.

## **Display Angle**

#### **Tilting for viewing clarity or personal preferences**

1. you can tile the LCD forward (Down to 4 degrees) or backward (up to 20 degrees).

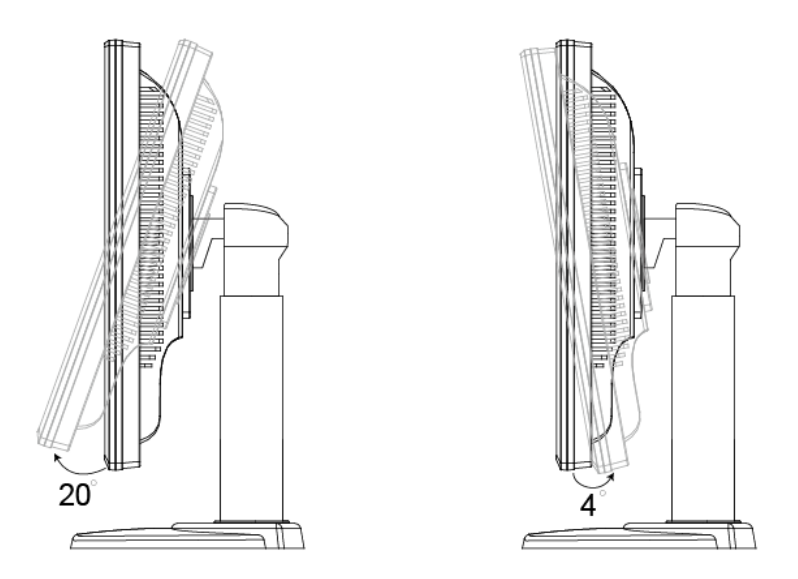

2. You can adjust the stand of the LCD to turn upward for 110mm height.

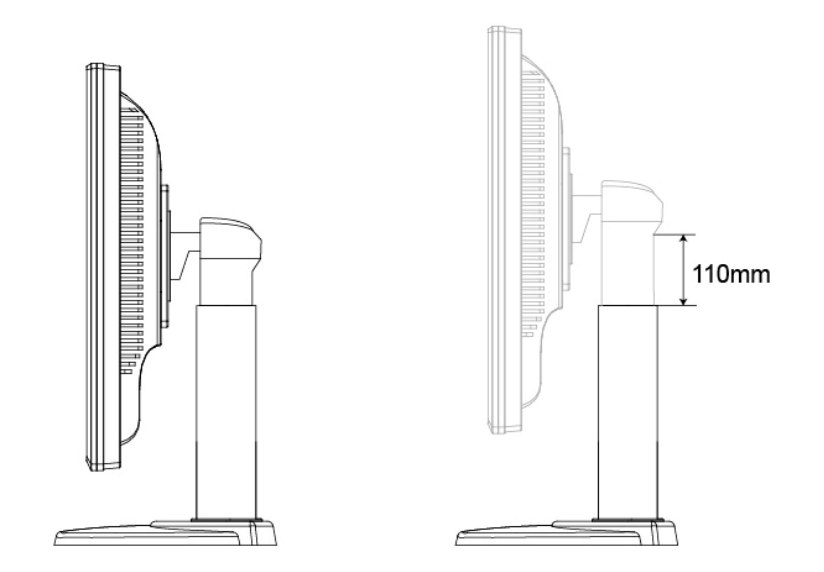

3. You can revolve the LCD to clockwise or inverse from 0° to 90°.

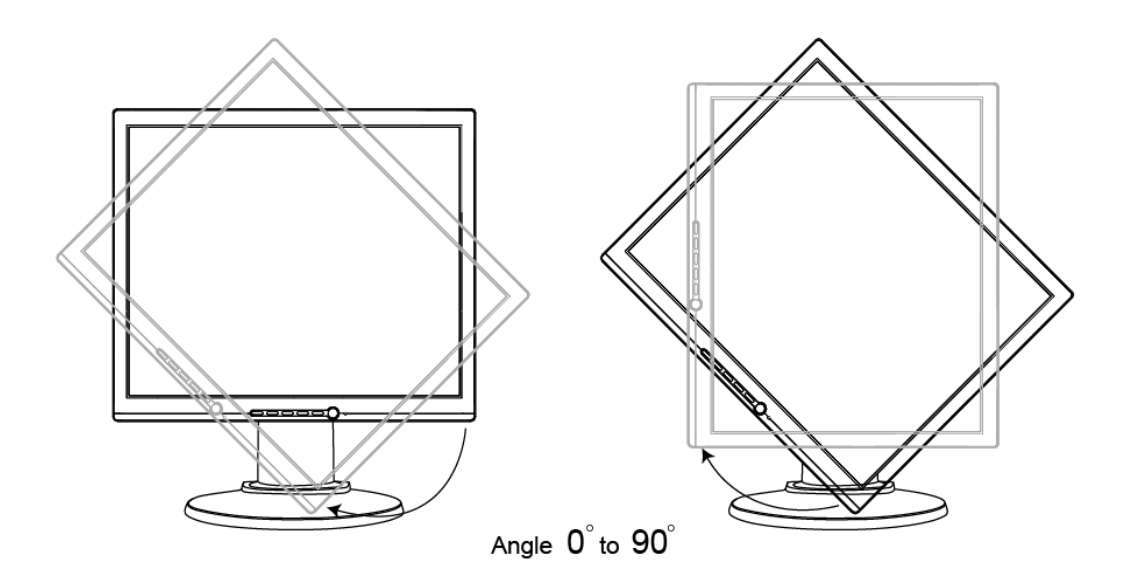

3. You can title the left of LCD backward from 0° to 45°, the same as the right of LCD.

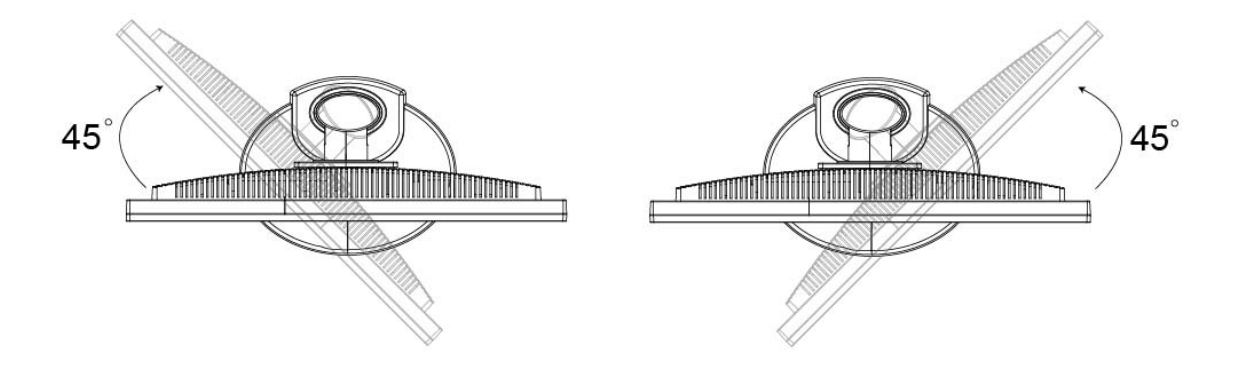

# **Installing TouchKit Driver**

TouchKit is software, which contains drivers of the touch panel controllers for the specified communication connectors, RS232 and USB, and another utility.

The touch panel driver emulates mouse left and right button function and supports operation systems including Microsoft Windows 95/98/ME/NT4 /2000/XP/XP Tablet PC Edition, Windows CE 2.12/3.0/NET, Linux, iMac and DOS.

#### **Configuration support**

The calibration and draw test of touch panel are done by this utility. Besides, users can add or remove for new RS-232 touch panel device.

#### **Follow these steps to install TouchKit for windows XP**

- 1. Put the TouchKit CD to CD-ROM.
- 2. Open Win2000\_XP directory.
- 3. Double click the Setup.exe, then windows starts to run the installation program.

If using other PC operation systems, please download the corrective driver from Website: http://www.eturbotouch.com/home.asp

# **Product Specification**

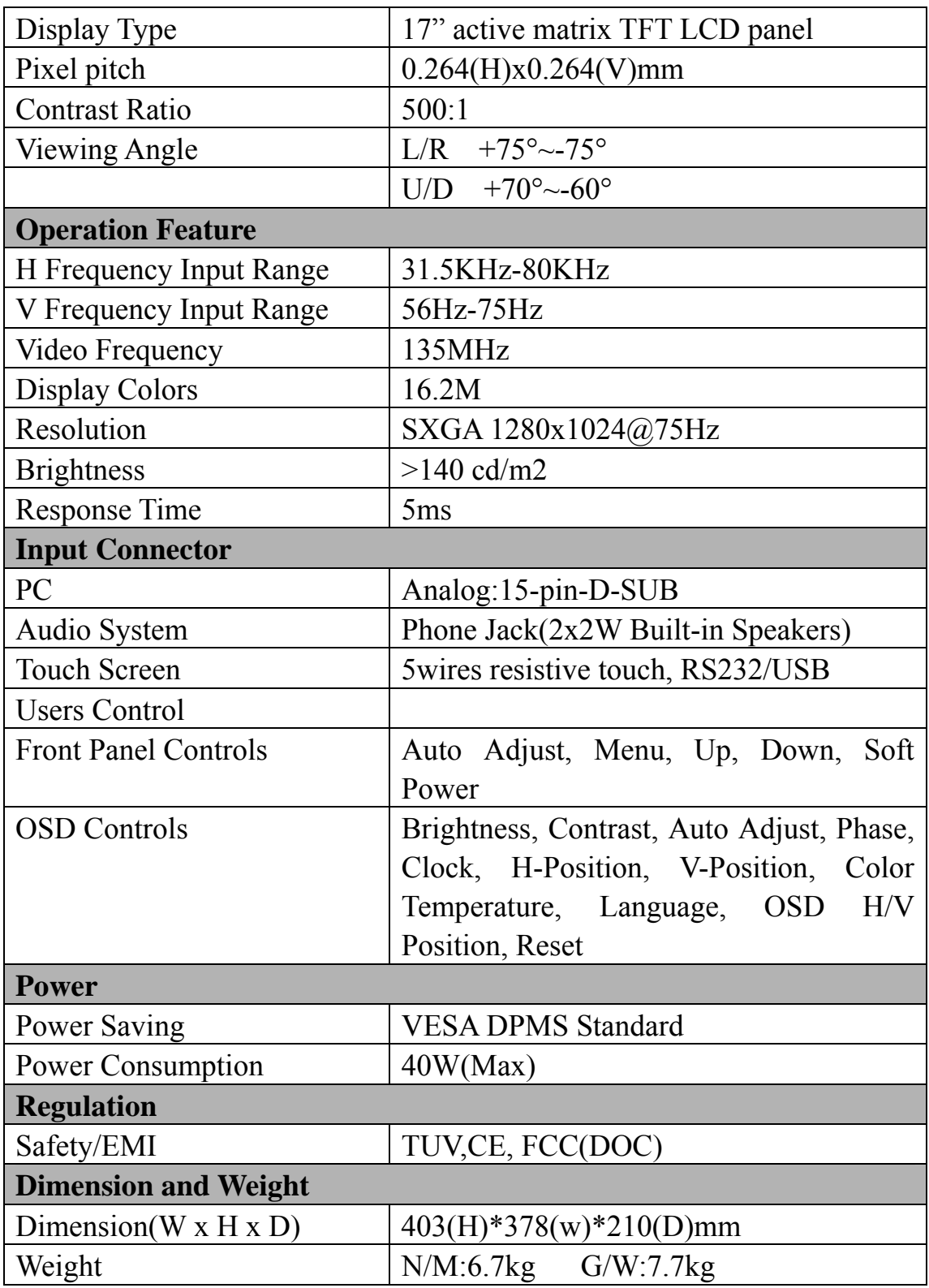

## **Display Modes**

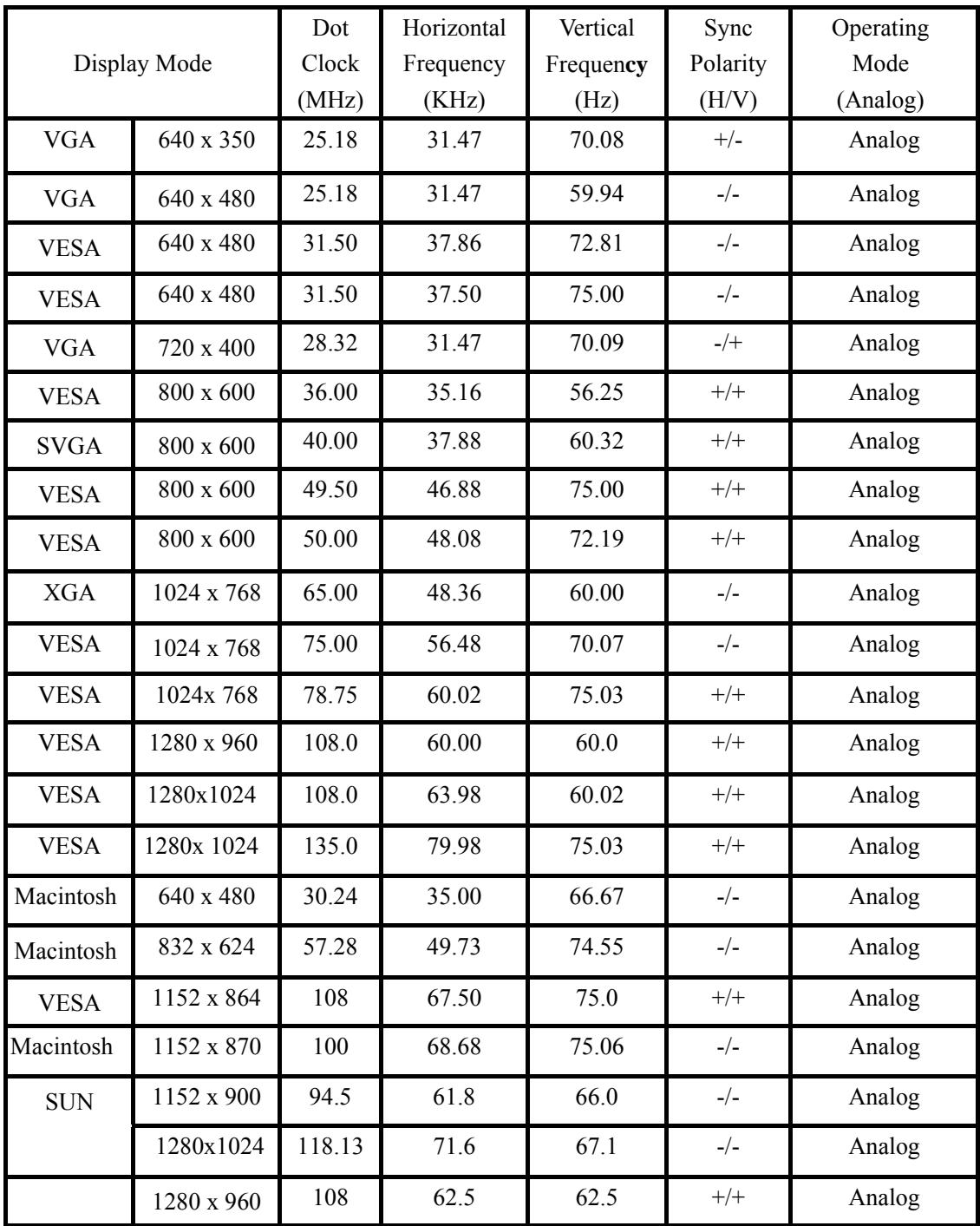

### **Important Notice**

All electrical and electronic products should be disposed of separately from the municipal waste stream via designated collection facilities appointed by the government or the local authorities.

This crossed-out wheeled bin symbol on the product means the product is covered by the European Directive 2002/96/EC.

The correct disposal and separate collection of your old appliance will help prevent potential negative consequences for the environment and human health. It is a precondition for reuse and recycling of used electrical and electronic equipment.

For more detailed information about disposal of your old appliance, please contact your city office, waste disposal service or the shop where you purchased the product.

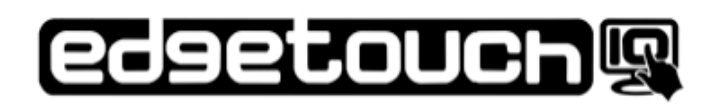

# www.edge10.com